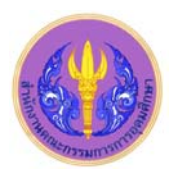

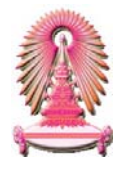

# **Arts & Humanities Citation Index**

Arts & Humanities Citation Index หรือ A&HCI ซึ่งเป็นดัชนีการอ้างถึงสาขาศิลปะและมนุษยศาสตร์ โดยเป็นหนึ่งในชุดฐานข้อมูล Web of Science<sup>®</sup> ใน ISI Web of Knowledge <sup>SM</sup> Arts & Humanities Citation Index คร<sub>ิ</sub>อบคลุมวารสารทางศิลปะและมนุษยศาสตร์ ประกอบ ด้วยบทความมากกว่า 2.3 ล้านชื่อเรื่อง และในแต่ละปีฐานข้อมูลนี้มีการปรับปรุงให้ทันสมัยด้วยบทความใหม่ๆ จำนวน 2,200 ชื่อเรื่อง และรายการ ื่ ื่ ื่ อางถึงใหมๆจํานวน 15,000 รายการ นอกจากนี้ยังมีดัชนีวารสารจํานวน 1,100 รายการจากวารสารสาขาศิลปะและมนุษยศาสตรชั้นนําของโลก ฐานข้อมูลนี้เคยบอกรับโดยสถาบันวิทยบริการ จุฬาฯ ปัจจุบันบอกรับโดยคณะกรรมการการอุดมศึกษา (สกอ.) เพื่อให้สถาบันอุดมศึกษาของรัฐ 75 ี้ แห่ง รวมจุฬาลงกรณ์มหาวิทยาลัยได้ใช้ร่วมกัน โดยสมาชิกในประชาคมจุฬาฯ สามารถเข้าใช้งานย้อนหลังไปจนถึงปี ค.ศ. 1993 จนถึงปัจจุบัน

# **การเขาใชงาน**

เข้าได้ที่ URL: http://www.car.chula.ac.th/cu<u>ref-db/slist.html#arts</u> แล้ว คลิกเลือก Arts & Humanities Citation Index จากนั้น URL จะ เปลี่ยนเป็น http://apps.newisiknowledge.com และปรากฎหน้าจอ ดังภาพ

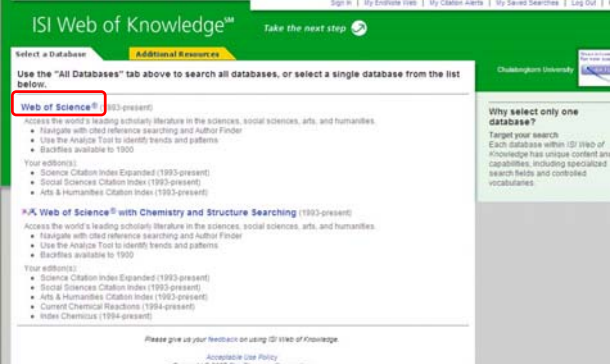

#### คลิกท ี่**Web of Science®**

# **การคนหาขอมูลการอางถึง**

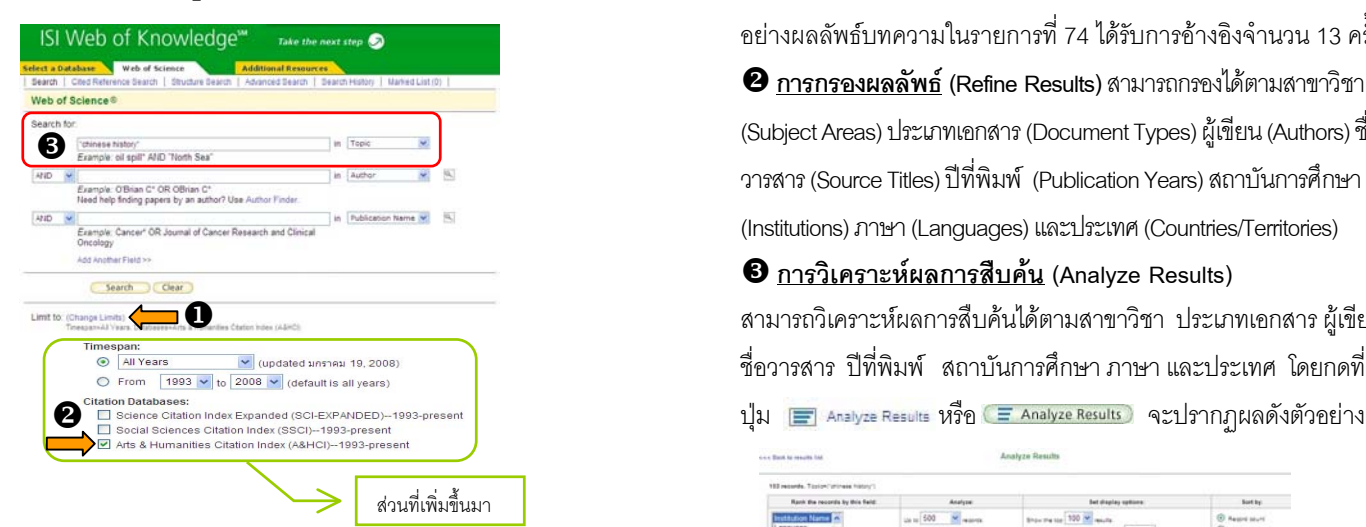

 $\bm{\Theta}$  คลิกที่ Change Limits จะปรากฏรายการ Timespan: และ Citation Databases: เพ มเติมข นมา ิ่ ึ้

 $\bullet$  ให้คลิก  $\boxdot$  หน้าฐานข้อมูล Arts & Humanities Citation Index (A&HCI)--1993-present

 $\bm{\Theta}$  พิมพ์คำหรือวลีที่ต้องการค้นลงในกรอบรับคำค้น - เลือกเขตข้อมล ดังภาพ - หากมีคำค้นมากกว่า 1 คำ in Topic ให้เลือกตัวเชื่อม (Boolean) Topic<br>Title<br>Author<br>Group Author<br>Publication Nar<br>Year Published<br>Address ไดแก and หรือ or หรือ not

Language<br>Document Type จากนั้นให้กดปุ่ม ั้นใหกดปุม ตัวอยาง : คนคําวา *"Chinese history"* จากเขตข้อมูล Topic ได้ผลลัพธ์ดังตัวอย่าง

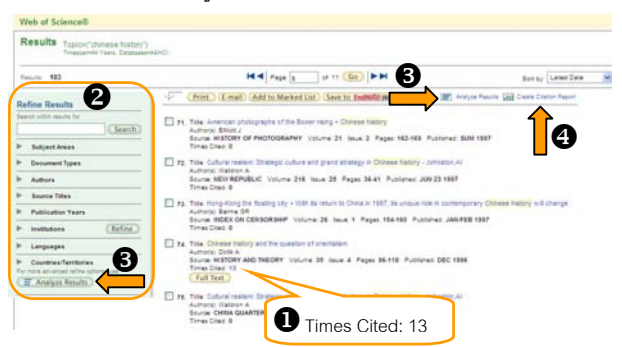

 $\textcolor{red}{\bullet}$  <u>จำนวนครั้งที่บทความได้รับการอ้างอิง</u> (Times Cited) จากตัว **ั้** ้อย่างผลลัพธ์บทความในรายการที่ 74 ได้รับการค้างคิงจำนวน 13 ครั้ง  $\bullet$  กา**รกรองผลลัพธ์** (Refine Results) สามารถกรองได้ตามสาขาวิชา (Subject Areas) ประเภทเอกสาร (Document Types) ผูเขียน (Authors) ชื่อ วารสาร (Source Titles) ปที่พิมพ (Publication Years) สถาบันการศึกษา (Institutions) ภาษา (Languages) และประเทศ (Countries/Territories)

Z **การวิเคราะหผลการสืบคน (Analyze Results)**  สามารถวิเคราะห์ผลการสืบค้นได้ตามสาขาวิชา ประเภทเอกสาร ผ้เขียน ชื่อวารสาร ปที่พิมพ สถาบันการศึกษา ภาษาและประเทศ โดยกดที่

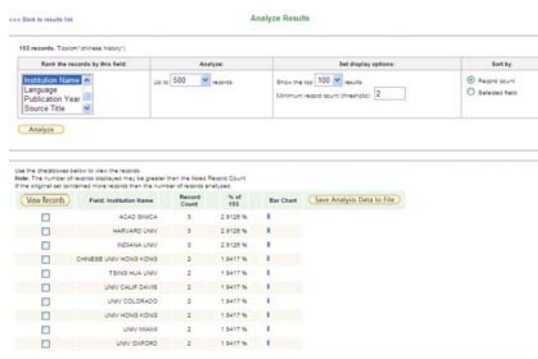

#### [ **การรายงานการอางถึง (Citation Report)**

เป็นการรายงานการอ้างถึงดัชนีบทความวารสารที่มีอยู่ในฐานข้อมูล ISI Web of Science ทำได้โดยกดที่ปุ่ม แบบ Create Criation Report. รายการผล ลัพธสามารถจัดเรียง (Sort by:) ไดตามวันที่ลาสุด (Latest Date) จํานวนคร งที่อางถึง (Times Cited) ผูเขียนคนแรก (First Author) ชื่อ ั้ วารสาร (Source Title) ปที่พิมพ (Publication Year) ผลลัพธจะแสดง เปนแผนภูมิแทง ดังตัวอยาง

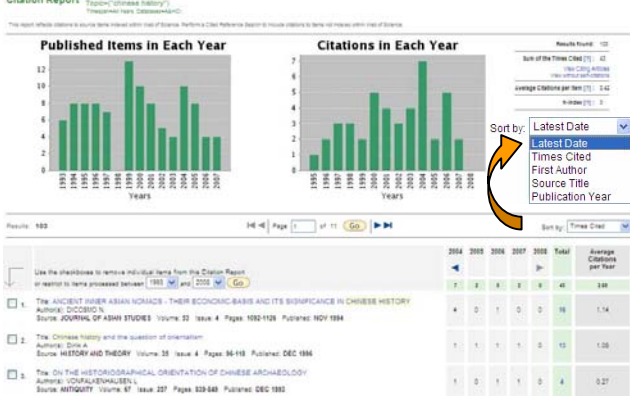

## **การสืบคนการอางถึง (Cited Reference Search)**

คลิก **Cited Reference Search**จะปรากฏหนาจอดังตัวอยาง

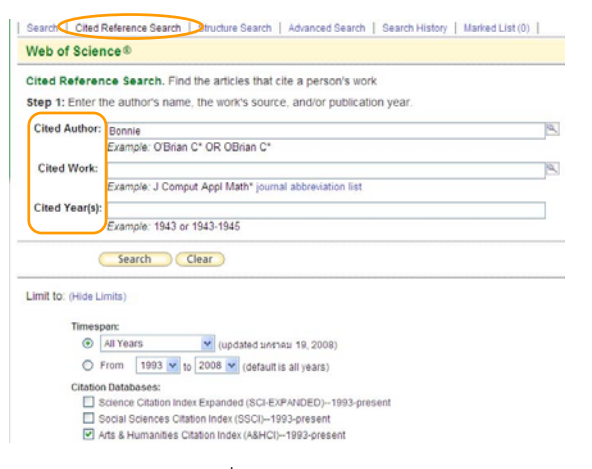

ี สามารถเลือกเขตข้อมูลที่ต้องการสืบค้นการอ้างถึงได้ 3 ช่องทาง ได้แก่ สืบค้นจำนวนบทความที่อ้างถึงจากชื่อผู้เขียน (Cited Author) ื่

ชื่อผลงาน (Cited Work) และปีที่พิมพ์ (Cited Year(s))

<u>ตัวอย่าง</u> เลือก Cited Author สืบค้นจากชื่อ *Bonnie* ได้ผลลัพธ์ดังตัวอย่าง<br>ตางของ to the the second and pay to a the lead

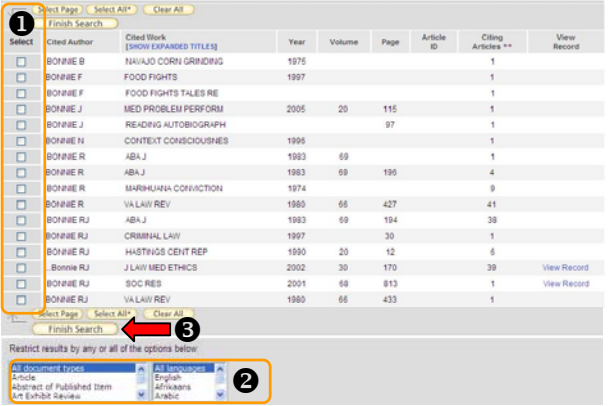

 $\bullet$  เลือกประเภทเอกสารและภาษาจากรายการด้านล่าง

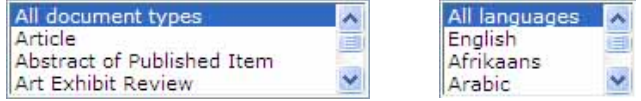

 $\bm{\Theta}$  กดปุ่ม (Finish Search ) เพื่อจัดการกับผลลัพธ์ต่อไป ื่

## **การสืบคนแบบเจาะจง (Advanced Search)**

คลิก **Advanced Search**จะปรากฏหนาจอดังภาพ

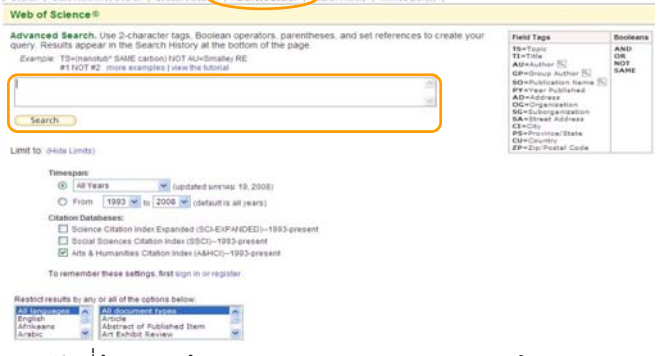

พิมพ์คำที่ต้องการพร้อม Filed Tags และ Booleans ลงในกรอบ จาก

นั้นกดปุ่ม $\overline{\mathbb{C}}$ Search

# **การแสดงประวัติการสืบคนที่ผานมา (Search History)**

คลิก Search History จากแถบด้านบน เพื่อดูรายการสืบค้นที่ผ่านมา

#### **การจัดการผลลัพธ**

จากหน้าผลลัพธ์ทกรปแบบมีขั้นตอนการจัดการดังนี้ ี้

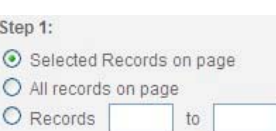

Step 2:

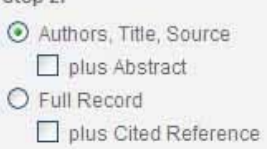

คลิก  $\boxdot$  หน้ารายการที่ต้องการ หรือ เลือกทุกรายการในหน้า หรือ ระบุ เลขระเบียนที่ตองการ

คลิก Oหน้า Authors, Title, Source

เมื่อต้องการแสดงผลลัพธ์เฉพาะผู้เขียน ื่ ชื่อบทความ หรือ ชื่อวารสาร เท่านั้น หรือคลิก �� หน้า Full Record เมื่อ ตองการผลลัพธเต็มรูปแบบบรรณานุกรม

#### $\ddot{\phantom{0}}$ Step 3

(Print) [E-mail] (Add to Marked List) (Save to EndNote) Web (Save to EndNote), Ref Man, v (Save Save To.

จากนั้นเลือกสั่งพิมพ์ (Print) ส่งอีเมล (E-mail) จัดเก็บไว้เป็นรายการที่ ั้ ั่ เลือกไว้ (Add to Marked List) จัดเก็บเป็นไฟล์ (Save) หรือโอนรายการที่ ต้องการเข้าจัดเก็บในโปรแกรมจัดการบรรณานุกรม (Save to EndNote, RefMan ... ) สําหรับจัดเก็บรายการลงในโปรแกรมจัดการบรรณานุกรม นั้น คอมพิวเตอร์ที่ใช้งานต้องมีโปรแกรมนั้นอยู่ในเครื่องก่อน

#### **การออกจากระบบ**

คลิกที่ Log Out ด้านบนมุมขวา เมื่อต้องการออกจากระบบฐานข้อมูลนี้ ื่  $\overline{\phantom{a}}$ 

> จัดทำโดย บงกช จราวิวัฒน์ ฝ่ายบริการช่วยค้นคว้าวิจัย หอสมุดกลาง สถาบันวิทยบริการ จุฬาฯ (ฉบับพิมพ์ครั้งที่ 3) มกราคม 2551 ั้

 $\bm{\Theta}$  คลิก  $\bm{\nabla}$  หน้ารายการที่ต้องการ